1. Descomprime en una carpeta las fotografías:

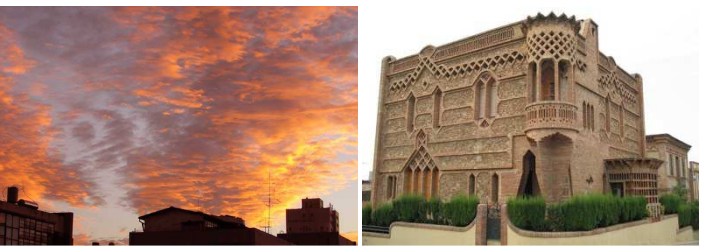

- 2. Abre el cielo con el Gimp.
- 3. Haz clic en Imagen $\rightarrow$ Escalar imagen, luego haz clic sobre la cadena del Tamaño de imagen, es muy importante que la cadena esté rota, cambia el tamaño:

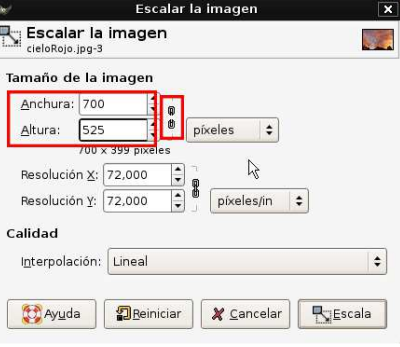

- 4. Haz clic en Imagen $\rightarrow$ Ajustar lienzo a capas.
- 5. Desde la ventana de la foto Abre una nueva capa con la foto de la casa:

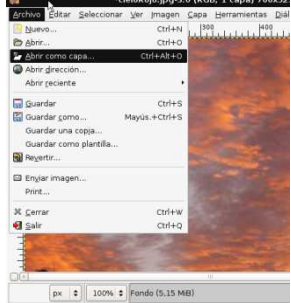

5. Haz clic en Ventanas $\rightarrow$ Diálogos empotrables $\rightarrow$ Capas.

Pon el ratón encima del palaci, con el botón derecho elige Añadir máscara a capa:

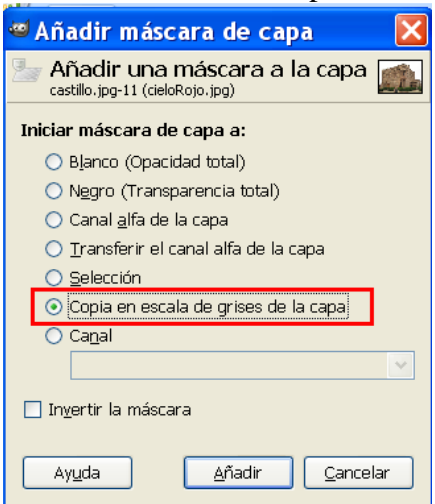

Con el botón derecho haz clic en Mostrar máscara de capa.

6. Haz clic en Herramientas  $\rightarrow$  Herramientas de color $\rightarrow$ Umbral, y mueve el triangulito hasta que se muestre la silueta de la casa:

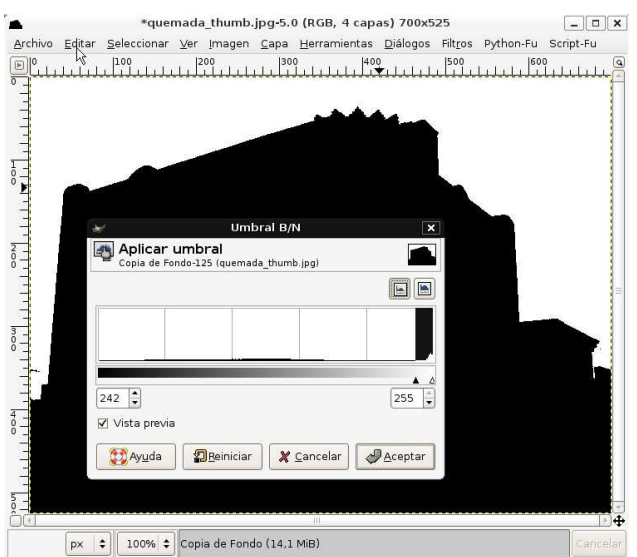

## Acepta.

Si queda algún punto blanco dentro de la casa puede pintarlo con un pincel negro, debe quedar:

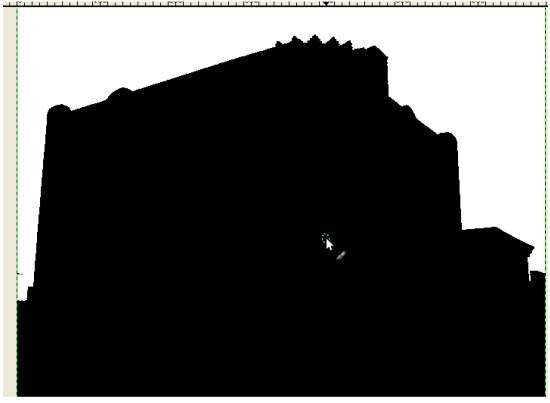

Haz clic en Colores  $\rightarrow$  Invertir, quedará:

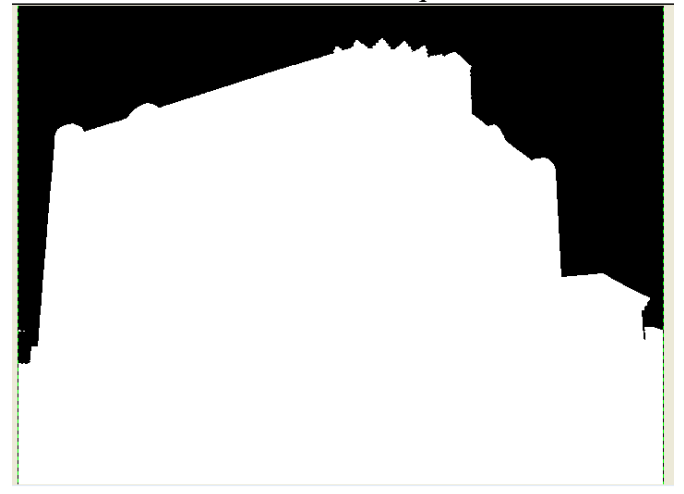

7. Vamos a seleccionar las parte negra, para ello utiliza la herramienta Selección por color :

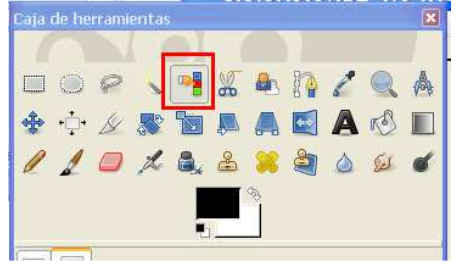

8. Selecciona de nuevo la parte blanca y haz clic en Seleccionar $\rightarrow$ Agrandar y aumentar 1px

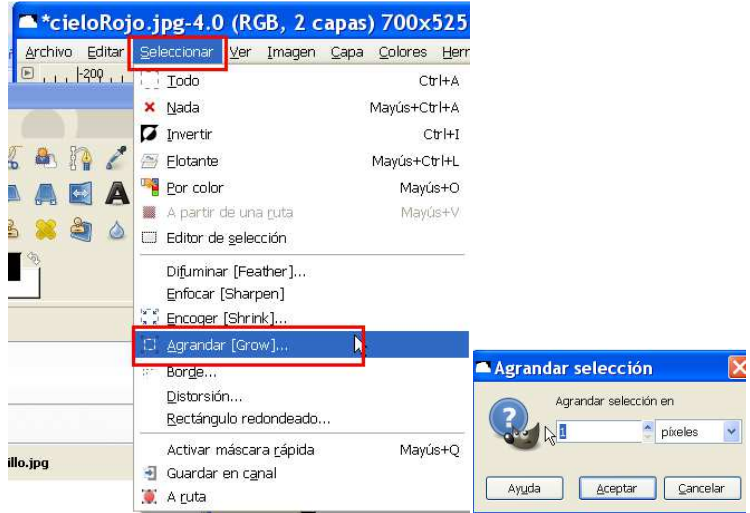

12. Rellena de negro, como es un pixel apenas lo notarás, pero aún así rellénalo :

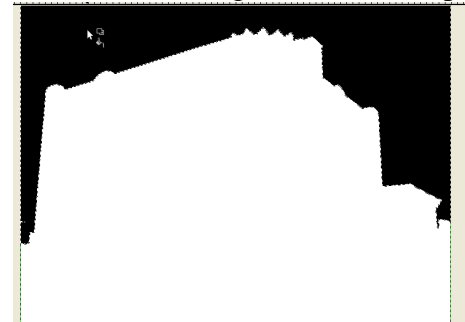

- 13. Deselecciona Mostrar máscara de capa, en el botón derecho.
- 14. Aplica la máscara y guárdala.
- 15.Envía la foto resultante con formato jpg.